## <span id="page-0-0"></span>**Dell™ Latitude™ X300 Service Manual**

[Before You Begin](file:///C:/data/systems/latx300/ja/sm/before.htm#1104177) [Dell Diagnostics](file:///C:/data/systems/latx300/ja/sm/diag.htm#1100867) [System Components](file:///C:/data/systems/latx300/ja/sm/system.htm#1084976) **[Battery](file:///C:/data/systems/latx300/ja/sm/battery.htm#1084976)** [Memory, Modem, and Mini PCI Card Modules](file:///C:/data/systems/latx300/ja/sm/upgrades.htm#1108981) [Keyboard](file:///C:/data/systems/latx300/ja/sm/keyboard.htm#1084976) [Palm Rest](file:///C:/data/systems/latx300/ja/sm/palmrest.htm#1084976) **[Hard Drive](file:///C:/data/systems/latx300/ja/sm/hdd.htm#1084976)** [Hinge Covers and Display Assembly](file:///C:/data/systems/latx300/ja/sm/display.htm#1084976) [Keyboard Tray](file:///C:/data/systems/latx300/ja/sm/keytray.htm#1084976) [Reserve Battery](file:///C:/data/systems/latx300/ja/sm/rsrvbatt.htm#1084976) **[Speakers](file:///C:/data/systems/latx300/ja/sm/speakers.htm#1084976)** [Bluetooth™ Module](file:///C:/data/systems/latx300/ja/sm/bluetoot.htm#1084976) [Cooling Fan](file:///C:/data/systems/latx300/ja/sm/fan.htm#1084976) [Battery Latches](file:///C:/data/systems/latx300/ja/sm/batlatch.htm#1084976) [System Board](file:///C:/data/systems/latx300/ja/sm/sysboard.htm#1084976) [Flashing the BIOS](file:///C:/data/systems/latx300/ja/sm/bios.htm#1084976) [Pin Assignments for I/O Connectors](file:///C:/data/systems/latx300/ja/sm/pinouts.htm#1084976) [Mini Recommended Spares List](file:///C:/data/systems/latx300/ja/sm/minirsl.htm#1004922)

### **Notes, Notices, and Cautions**

**A NOTE:** A NOTE indicates important information that helps you make better use of your computer.

**NOTICE:** A NOTICE indicates either potential damage to hardware or loss of data and tells you how to avoid the problem.

CAUTION: A CAUTION indicates a potential for property damage, personal injury, or death.

#### **Information in this document is subject to change without notice. © 2003 Dell Inc. All rights reserved.**

Reproduction in any manner whatsoever without the written permission of Dell Inc. is strictly forbidden.

Trademarks used in this text: *Dell,* the DELL logo, ExpressCharge, and Laitlude are trademarks of Dell Inc.; Microsoft and Windows are registered trademarks of Microsoft<br>Corporation; Intel is a registered trademark of Int

Other trademarks and trade names may be used in this document to refer to either the entities claiming the marks and names or their products. Dell Inc. disclaims any<br>proprietary interest in trademarks and trade names other

**November 2003 Rev. A01**

#### <span id="page-1-0"></span>**Battery Latches Dell™ Latitude™ X300 Service Manual**

- **[Removing the Battery Latches](#page-1-1)**
- **O** [Replacing the Battery Latches](#page-2-0)

## <span id="page-1-1"></span>**Removing the Battery Latches**

CAUTION: Before you begin any of the procedures in this section, follow the safety instructions in the *System Information Guide.* 

**C** NOTICE: Disconnect the computer and any attached devices from electrical outlets.

**NOTICE:** To avoid ESD, ground yourself by using a wrist grounding strap or by touching an unpainted metal surface on the computer.

**NOTICE:** Read ["Before You Begin"](file:///C:/data/systems/latx300/ja/sm/before.htm#1104177) before performing the following procedure.

- 1. Remove the **battery**.
- 2. Remove the **keyboard**.
- 3. Remove the [palm rest.](file:///C:/data/systems/latx300/ja/sm/palmrest.htm#1098719)
- 4. Remove the **[hinge covers](file:///C:/data/systems/latx300/ja/sm/display.htm#1106598)**.
- 5. Remove the [display assembly.](file:///C:/data/systems/latx300/ja/sm/display.htm#1104230)
- 6. Remove the **[keyboard tray](file:///C:/data/systems/latx300/ja/sm/keytray.htm#1102174)**.
- 7. Remove the [hard drive](file:///C:/data/systems/latx300/ja/sm/hdd.htm#1102176).
- 8. Remove the [memory module](file:///C:/data/systems/latx300/ja/sm/upgrades.htm#1108289).
- 9. Remove the [Mini PCI card,](file:///C:/data/systems/latx300/ja/sm/upgrades.htm#1109944) if present.
- 10. Remove the [modem card,](file:///C:/data/systems/latx300/ja/sm/upgrades.htm#1108403) if present.
- 11. Remove the [system board](file:///C:/data/systems/latx300/ja/sm/sysboard.htm#1102195).
- 12. On the inside of the bottom case, use your fingers to unhook the latch from the bottom case and the snap tabs, catching the latch button on the outside of the bottom case.

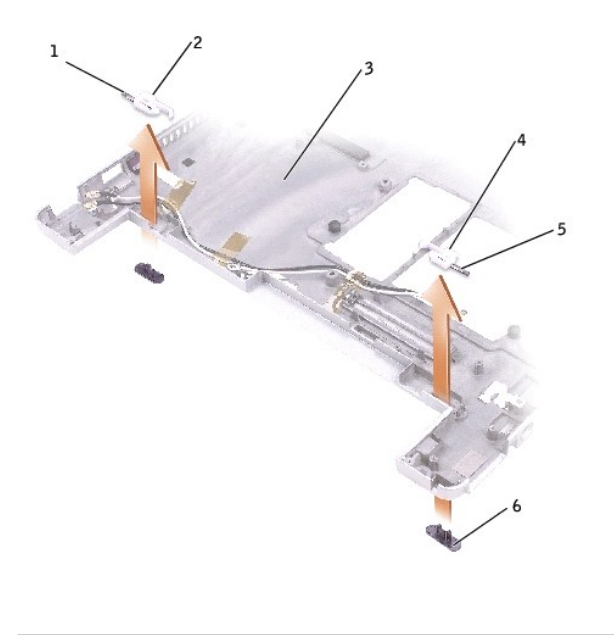

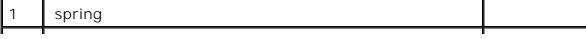

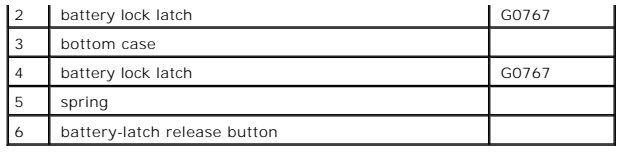

## <span id="page-2-0"></span>**Replacing the Battery Latches**

1. Snap in the new latch button from behind the bottom case, making certain that the snap tabs are fully engaged in the latch.

**NOTE:** The battery latch release has springs and should be installed on the bottom case.

2. Ensure that the newly installed latch moves smoothly and freely when pushed and released.

## <span id="page-3-0"></span>**Battery**

#### **Dell™ Latitude™ X300 Service Manual**

- [Removing a Battery](#page-3-1)
- **O** [Installing the Battery](#page-3-2)

## <span id="page-3-1"></span>**Removing a Battery**

CAUTION: Before performing these procedures, disconnect the modem from the telephone wall jack.

CAUTION: Before you begin any of the procedures in this section, follow the safety instructions in the *System Information Guide.* 

**NOTICE:** If you choose to replace the battery with the computer in standby mode, you have up to 1 minute to complete the battery replacement. The computer will shut down shortly after this.

- 1. Ensure that the computer is turned off, suspended in a power management mode, or connected to an electrical outlet.
- 2. If the computer is connected to a media base (docked), undock it. See the documentation that came with your media base for instructions.
- 3. Slide the battery latch releases on the bottom of the computer and remove the battery from the bay.

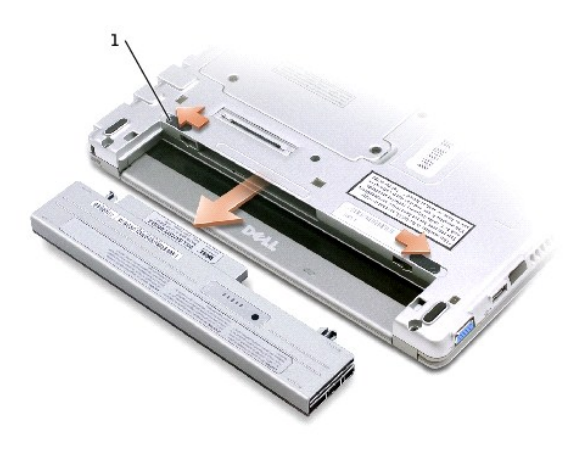

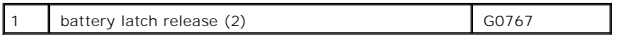

## <span id="page-3-2"></span>**Installing the Battery**

To install the battery, slide the battery or the optional extended battery into the bay until the latch release clicks.

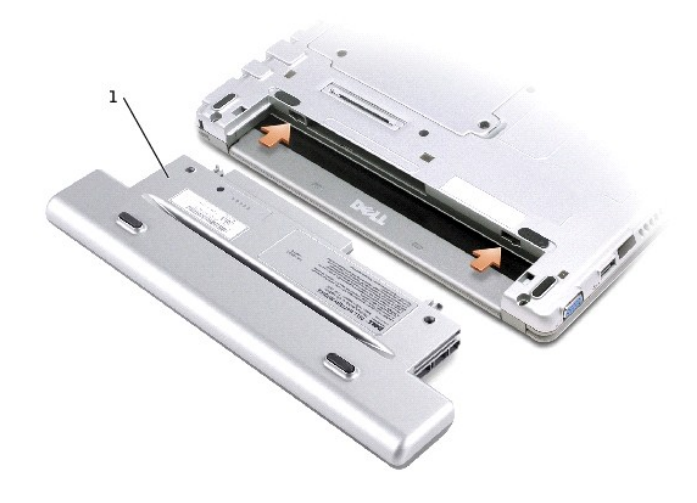

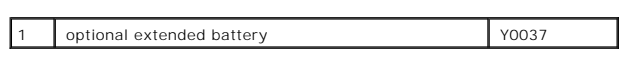

#### <span id="page-5-0"></span>**Before You Begin Dell™ Latitude™ X300 Service Manual**

- **C** [Recommended Tools](#page-5-1)
- **O** [Shutting Down Your Computer](#page-5-2)
- **O** [Computer Orientation](#page-6-0)
- **O** [Screw Identification Placemat](#page-7-0)

This section provides procedures for removing and installing the components in your computer. Unless otherwise noted, each procedure assumes that the following conditions exist:

- 1 You have performed the steps in ["Shutting Down Your Computer.](#page-5-2)"
- l You have read the safety information in your *System Information Guide.*

## <span id="page-5-1"></span>**Recommended Tools**

The procedures in this document may require the following tools:

- l Small flat-blade screwdriver
- l Phillips screwdriver
- l Small plastic scribe
- l Flash BIOS update program floppy disk or CD

## <span id="page-5-2"></span>**Shutting Down Your Computer**

Use the following safety guidelines to help protect your computer from potential damage and to ensure your own personal safety.

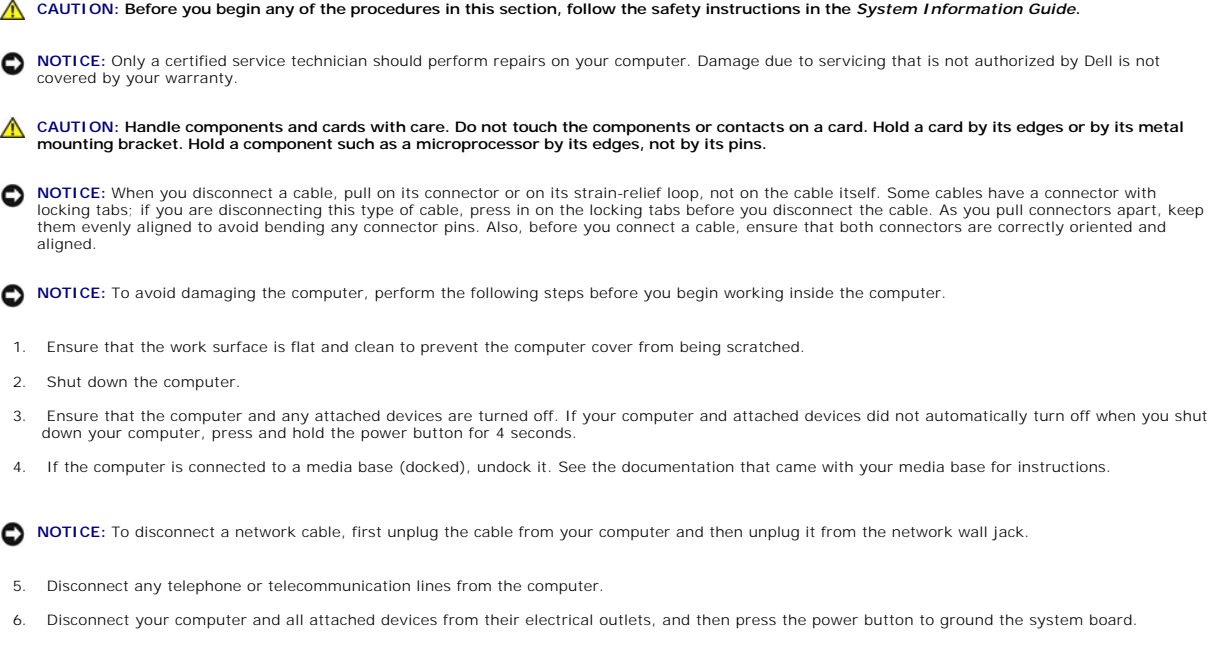

**NOTICE:** To connect a network cable, first plug the cable into the network wall jack and then plug it into the computer.

- 7. Remove any installed PC Cards from the PC Card slot.
- 8. Remove any installed Secure Digital memory card from the Secure Digital memory slot.
- 9. Close the display and turn the computer upside down on a flat work surface.

**NOTICE:** To avoid damaging the system board, you must remove the main battery before you service the computer.

10. Slide and hold the battery-bay latch release on the bottom of the computer, and then remove the battery from the bay.

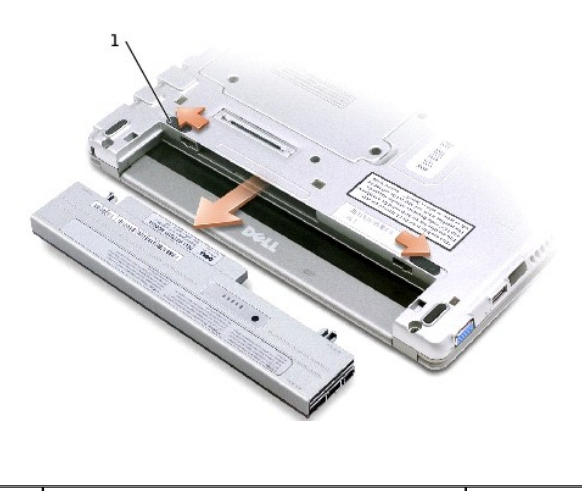

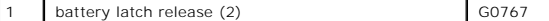

11. Remove any installed modules, including a second battery, if installed.

12. Remove the [hard drive](file:///C:/data/systems/latx300/ja/sm/hdd.htm#1102176).

## <span id="page-6-0"></span>**Computer Orientation**

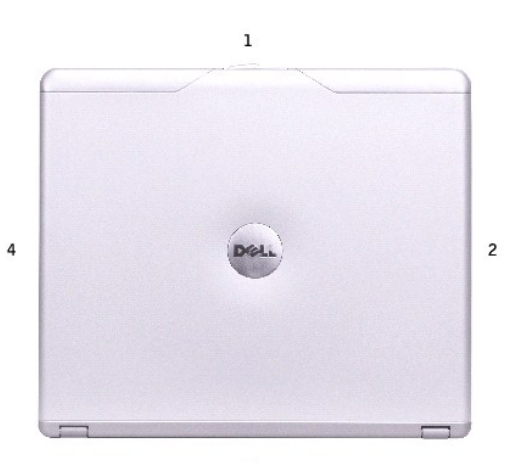

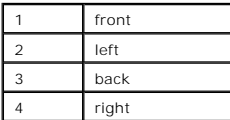

## <span id="page-7-0"></span>**Screw Identification Placemat**

When you are removing and replacing components, photocopy the placemat as a tool to lay out and keep track of the screws. The placemat provides the number of screws and their sizes.

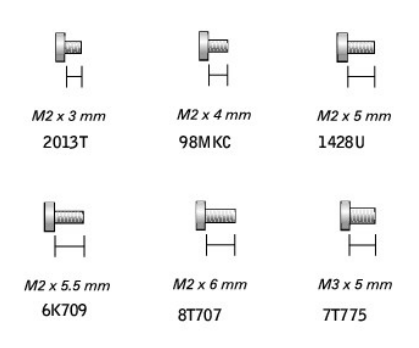

**NOTICE:** When reinstalling a screw, you must use a screw of the correct diameter and length. Ensure that the screw is properly aligned with its corresponding hole, and avoid overtightening.

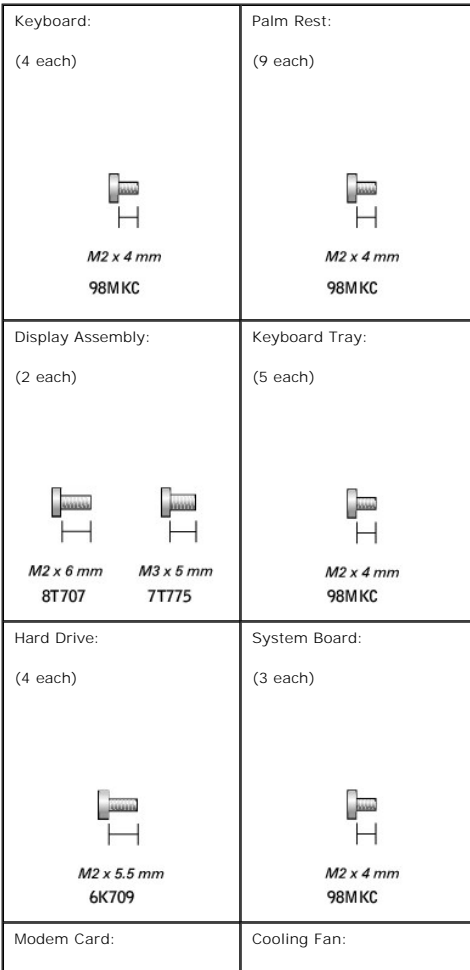

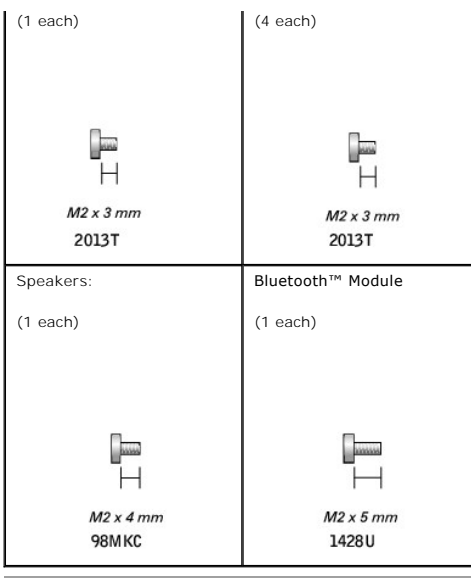

#### <span id="page-9-0"></span>**Flashing the BIOS Dell™ Latitude™ X300 Service Manual**

To update the basic input/output system (BIOS):

- 1. Go to **support.dell.com**. If this is your first time to use the website, complete the one-time registration.
- 2. Enter the Service Tag for your computer or select the appropriate Dell™ computer.

Click **Go**.

- 3. Click **Downloads**.
- 4. Select the appropriate operating system and language for your computer.
- 5. Select the **FlashBIOS Updates** download category.

Click **Go**.

6. Click the BIOS link and follow the instructions to download the BIOS to your computer.

## <span id="page-10-0"></span>**Bluetooth™ Module**

**Dell™ Latitude™ X300 Service Manual** 

## **Replacing the Bluetooth Module**

CAUTION: Before you begin any of the procedures in this section, follow the safety instructions in the *System Information Guide*.

- 1. Remove the M2 x 5-mm screw.
- 2. Disconnect the cable from the system board.
- 3. Lift the assembly out.

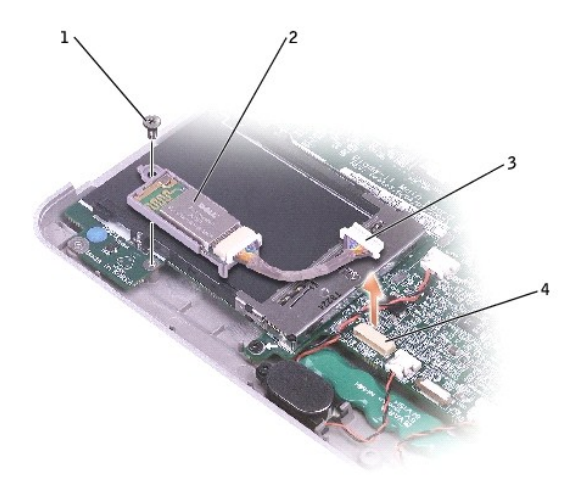

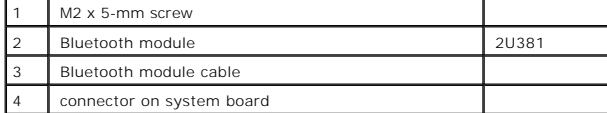

4. To replace the Bluetooth module:

- a. Replace the assembly.
- b. Connect the cable to the system board.
- c. Replace the screw.

#### <span id="page-11-0"></span>**Dell Diagnostics Dell™ Latitude™ X300 Service Manual**

- [When to Use the Dell Diagnostics](#page-11-1)
- **O** [Starting the Dell Diagnostics](#page-11-2)
- <span id="page-11-1"></span>

### **When to Use the Dell Diagnostics**

If you experience a problem with your computer, perform the checks in the "Solving Problems" section in your *User's Guide* or *Owner's Manual* and run the Dell<br>Diagnostics before you contact Dell for technical assistance.

The Dell Diagnostics allows you to:

- l Perform tests on one or all devices.
- 1 Select tests based on a symptom of the problem you are having.
- l Choose how many times a test is run.
- 1 Suspend testing if an error is detected.
- l Access help information that describes the tests and devices.
- 1 Receive status messages that tell you whether tests completed successfully.
- l Receive error messages if problems are detected.

## <span id="page-11-2"></span>**Starting the Dell Diagnostics**

It is recommended that you print these procedures before you begin.

■ NOTICE: Use the Dell Diagnostics to test your Dell™ computer only. Using this program with other computers can result in error messages.

The Dell Diagnostics is located on a hidden diagnostic utility partition on your hard drive.

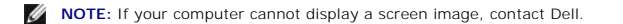

- 1. Shut down the computer.
- 2. If the computer is connected to a media base (docked), undock it. See the documentation that came with your media base for instructions.
- 3. Connect the computer to an electrical outlet.
- 4. Turn on the computer. When the DELL™ logo appears, press <F12>immediately.

**NOTE:** If you cannot see anything on your display, hold down the mute button and press the computer's power button to begin the Dell Diagnostics. The computer automatically runs the Pre-boot System Assessment.

**NOTE:** If you see a message stating that no diagnostics utility partition has been found, run the Dell Diagnostics from your *Drivers and Utilities* CD.

If you wait too long and the Microsoft® Windows® logo appears, continue to wait until you see the Windows desktop. Then shut down your computer through the **Start** menu and try again.

5. When the boot device list appears, highlight **Diagnostics** and press <Enter>.

The computer runs the Pre-boot System Assessment, a series of initial tests of your system board, keyboard, hard drive, and display.

l During the assessment, answer any questions that appear.

- l If a failure is detected, the computer stops and beeps. To stop the assessment and restart the computer, press <N>; to continue to the next<br>test, press <Y>; to retest the component that failed, press <R>.
- 1 If failures are detected during the Pre-boot System Assessment, write down the error code(s) and contact Dell before continuing on to the Dell Diagnostics.

If the Pre-boot System Assessment completes successfully, you receive the message Booting Dell Diagnostic Utility Partition. Press any key to continue.

- 6. Press any key to start the Dell Diagnostics from the diagnostics utility partition on your hard drive.
- 7. When the Dell Diagnostics **Main Menu** appears, select the test you want to run.

## **Dell Diagnostics Main Menu**

1. After the Dell Diagnostics loads and the **Main Menu** screen appears, click the button for the option you want.

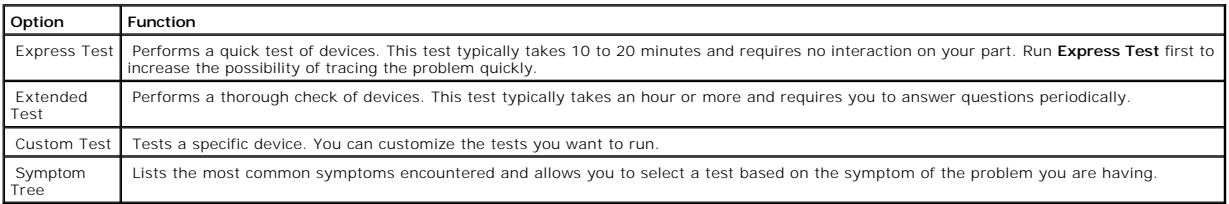

2. If a problem is encountered during a test, a message appears with an error code and a description of the problem. Write down the error code and problem description and follow the instructions on the screen.

If you cannot resolve the error condition, contact Dell. See your *User's Guide* or *Owner's Manual* for contact information.

**INOTE:** The Service Tag for your computer is located at the top of each test screen. If you contact Dell, technical support will ask for your Service Tag.

3. If you run a test from the **Custom Test** or **Symptom Tree** option, click the applicable tab described in the following table for more information.

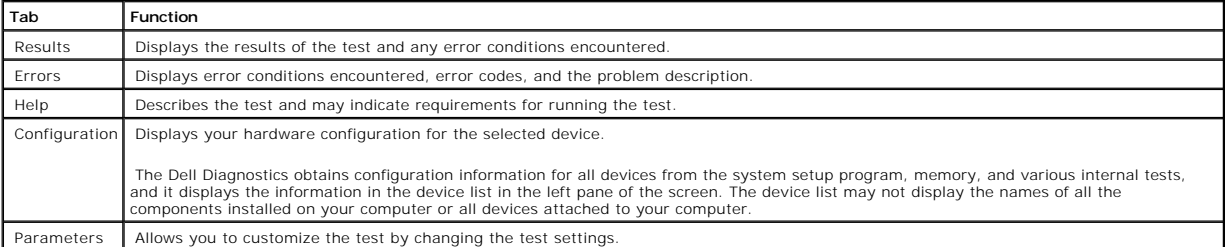

4. When the tests are complete, close the test screen to return to the **Main Menu** screen. To exit the Dell Diagnostics and restart the computer, close the **Main Menu** screen.

### <span id="page-13-0"></span>**Hinge Covers and Display Assembly Dell™ Latitude™ X300 Service Manual**

● [Hinge Covers](#page-13-1)

**O** [Display Assembly](#page-13-2)

### <span id="page-13-1"></span>**Hinge Covers**

## **Removing the Hinge Covers**

CAUTION: Before you begin any of the procedures in this section, follow the safety instructions in the *System Information Guide*.

- 1. Remove the **battery**.
- 2. On the inside of the battery bay, use your fingers to unhook the hinge covers from the back of the computer.

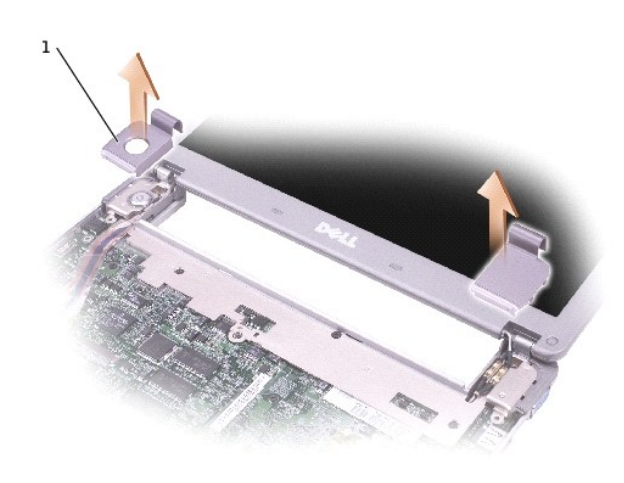

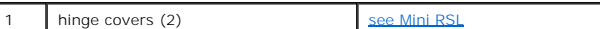

- 3. Open the display 180 degrees.
- 4. Push up on the hinge covers to remove them from the computer.

### **Replacing the Hinge Covers**

- 1. Open the computer all the way (180 degrees) so that it lies flat against your work surface.
- 2. Place the hinge covers over the display hinges:
	- a. The left hinge cover fits over the power button. Both hinge covers pass through the display hinges to the back of the computer.
	- b. Ensure that the two securing tabs on the outer edge of each hinge cover are engaged in their respective slots.
- 3. Press down on the top of each hinge cover to snap the hinge covers into place.
- 4. Close the display.
- 5. Press the back of each hinge cover into the back of the computer.

<span id="page-13-2"></span>**NOTE:** The back of each hinge cover has a tab that snaps into a slot on the back of the computer.

## <span id="page-14-0"></span>**Display Assembly**

## **Removing the Display Assembly**

CAUTION: Before you begin any of the procedures in this section, follow the safety instructions in the *System Information Guide*.

**NOTICE:** Disconnect the computer and any attached devices from electrical outlets.

NOTICE: To avoid ESD, ground yourself by using a wrist grounding strap or by touching an unpainted metal surface on the computer.

**NOTICE:** Read "**Before You Begin**" before performing the following procedure.

- 1. Remove the [battery.](file:///C:/data/systems/latx300/ja/sm/battery.htm#1102867)
- 2. Remove the [keyboard.](file:///C:/data/systems/latx300/ja/sm/keyboard.htm#1102200)
- 3. Turn the computer over, and remove the two M3 x 5-mm screws from the bottom of the computer.

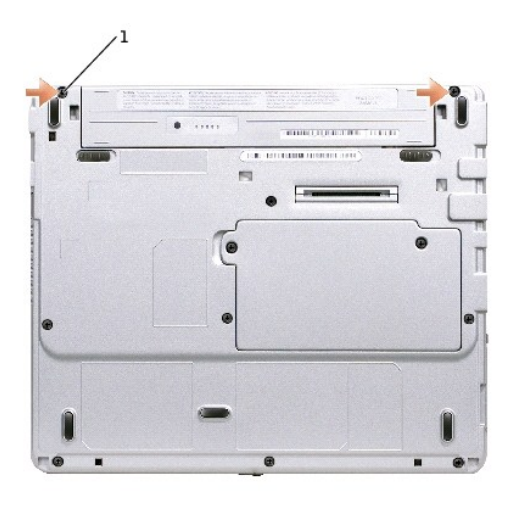

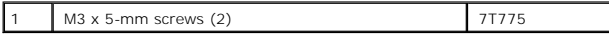

4. Turn the computer over and open the display 180 degrees.

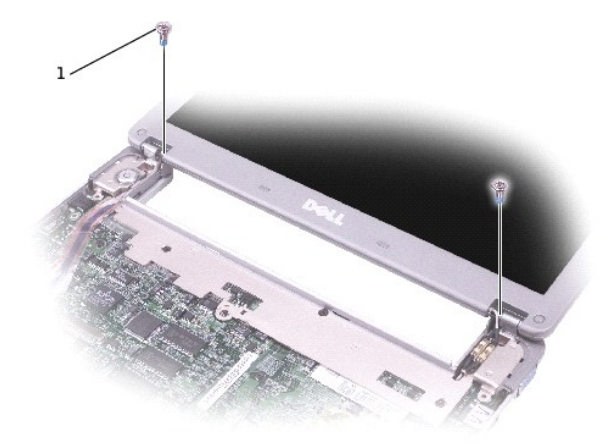

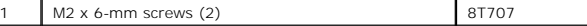

5. Remove the two M2 x 6-mm screws near the display hinges on the top of the computer.

6. Disconnect both the antenna connectors.

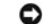

**NOTICE:** Do not pull on the signal cable. Pull the signal connector to disconnect the cables.

- 7. Disconnect the signal cable from the system board.
- 8. If a tape secures the signal connector, remove it and disconnect the signal cable from the system board.

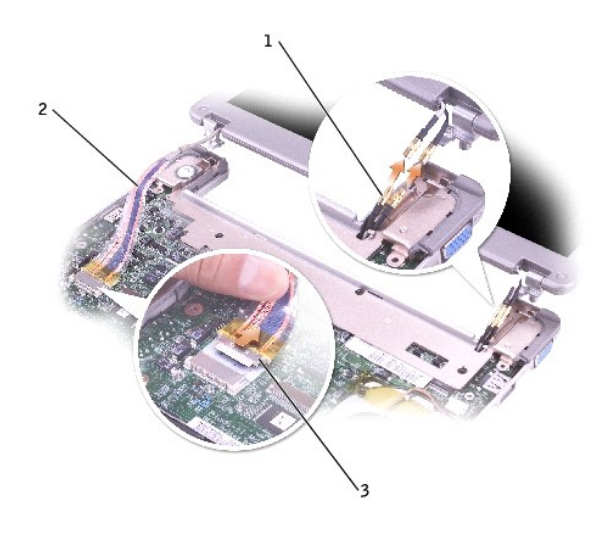

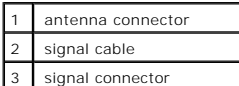

9. Remove the display assembly out of the bottom case.

#### **Replacing the Display**

- 1. Replace the display assembly into the bottom case and open the display 180 degrees.
- 2. Replace the two M2 x 6-mm screws by the display hinges on the top of the computer.
- 3. Connect both the antenna connectors, matching the color codes.
- 4. Connect the signal cable to the system board.
- 5. If a tape secured the signal connector, replace it and connect the signal cable to the system board.
- 6. Close the display and turn the computer over.
- 7. Replace the two M3 x 5-mm screws from the bottom of the computer.
- 8. Replace the **keyboard**.
- 9. Replace the **battery**.

### <span id="page-16-0"></span>**Cooling Fan**

**Dell™ Latitude™ X300 Service Manual** 

## **Removing the Cooling Fan**

CAUTION: Before you begin any of the procedures in this section, follow the safety instructions in the *System Information Guide.* 

**NOTICE:** Disconnect the computer and any attached devices from electrical outlets.

NOTICE: To avoid ESD, ground yourself by using a wrist grounding strap or by touching an unpainted metal surface on the computer.

**NOTICE:** Read ["Before You Begin"](file:///C:/data/systems/latx300/ja/sm/before.htm#1104177) before performing the following procedure.

- 1. Remove the **battery**.
- 2. Remove the [keyboard.](file:///C:/data/systems/latx300/ja/sm/keyboard.htm#1102200)
- 3. Remove the [palm rest.](file:///C:/data/systems/latx300/ja/sm/palmrest.htm#1098719)
- 4. Remove the four M2 x 3-mm screws that secure the cooling fan to the system board.

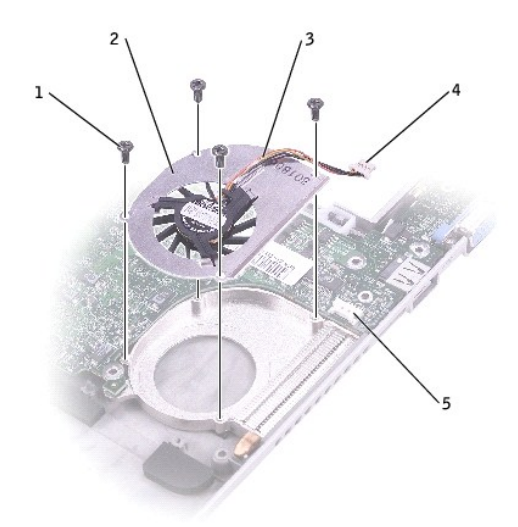

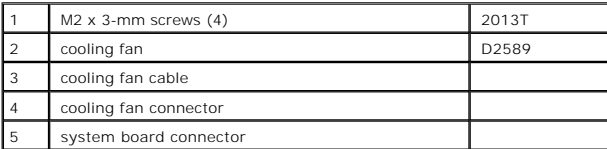

5. Remove the tape that secures the cooling fan cable to the fan.

**NOTICE:** Do not pull on the cooling fan cable. Pull from the cooling fan connector to disconnect the cable.

6. Disconnect the cooling fan cable from the system board connector.

7. Lift the cooling fan up and out of the bottom case.

## <span id="page-18-0"></span>**Hard Drive**

**Dell™ Latitude™ X300 Service Manual** 

- **•** [Removing the Hard Drive](#page-18-1)
- [Replacing the Hard Drive](#page-18-2)

## <span id="page-18-1"></span>**Removing the Hard Drive**

CAUTION: Before you begin any of the procedures in this section, follow the safety instructions in the *System Information Guide*.

**NOTICE:** Disconnect the computer and any attached devices from electrical outlets.

**NOTICE:** To avoid ESD, ground yourself by using a wrist grounding strap or by touching an unpainted metal surface on the computer.

**NOTICE:** Read ["Before You Begin"](file:///C:/data/systems/latx300/ja/sm/before.htm#1104177) before performing the following procedure.

- 1. Remove the [battery.](file:///C:/data/systems/latx300/ja/sm/battery.htm#1102867)
- 2. Remove the [keyboard.](file:///C:/data/systems/latx300/ja/sm/keyboard.htm#1102200)
- 3. Remove the **palm rest**.
- 4. Loosen the four M2 x 5.5-mm screws that secure the hard drive to the bottom case.

Rubber grommets secure each screw to the hard drive so that you do not need to completely remove the screws.

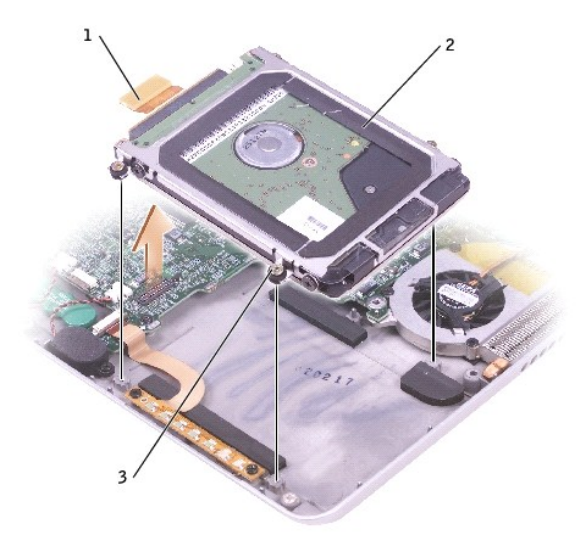

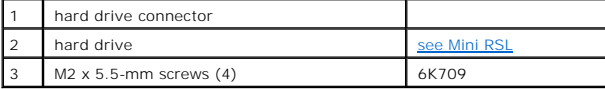

5. Disconnect the hard drive connector from the system board.

<span id="page-18-2"></span>6. Lift the hard drive up and out of the bottom case.

# **Replacing the Hard Drive**

- 1. Connect the hard drive connector to the system board.
- 2. Position the hard drive on the bottom case and tighten the four M2 x 5.5-mm screws to the bottom case.

**NOTE:** The rubber grommets help you avoid overtightening the screws.

## <span id="page-20-0"></span>**Keyboard**

**Dell™ Latitude™ X300 Service Manual** 

- **C** [Removing the Keyboard](#page-20-1)
- **•** [Replacing the Keyboard](#page-21-1)

## <span id="page-20-1"></span>**Removing the Keyboard**

CAUTION: Before you begin any of the procedures in this section, follow the safety instructions in the *System Information Guide.* 

**NOTICE:** Disconnect the computer and any attached devices from electrical outlets.

**NOTICE:** To avoid ESD, ground yourself by using a wrist grounding strap or by touching an unpainted metal surface on the computer.

**NOTICE:** Read ["Before You Begin"](file:///C:/data/systems/latx300/ja/sm/before.htm#1104177) before performing the following procedure.

1. Remove the **battery**.

2. Remove the four M2 x 4-mm screws labeled with an arrow from the bottom of the computer.

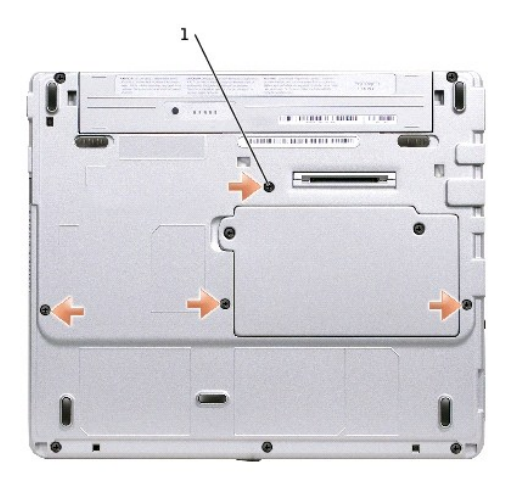

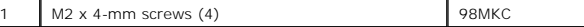

**NOTICE:** The keycaps on the keyboard are fragile, easily dislodged, and time-consuming to replace. Be careful when removing and handling the keyboard.

3. Turn the computer over, and insert a ¼-inch flat-blade screwdriver into the slot to the right of the keyboard locator tab.

<span id="page-21-0"></span>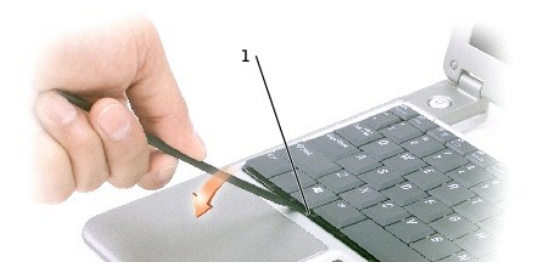

### 1 keyboard locator tab

- 4. Pry up the keyboard locator tab, and the keyboard pops up.
- 5. Pull the keyboard a small distance toward the front of the computer to release the four securing tabs located across the back edge of the keyboard.
- 6. Rotate the keyboard toward the front of the computer and place it face-down on the palm rest.
- **NOTICE:** Do not pull on the keyboard flex cable.
- 7. Open the ZIF connector on the system board by pulling the ZIF connector tabs toward the back of the computer.

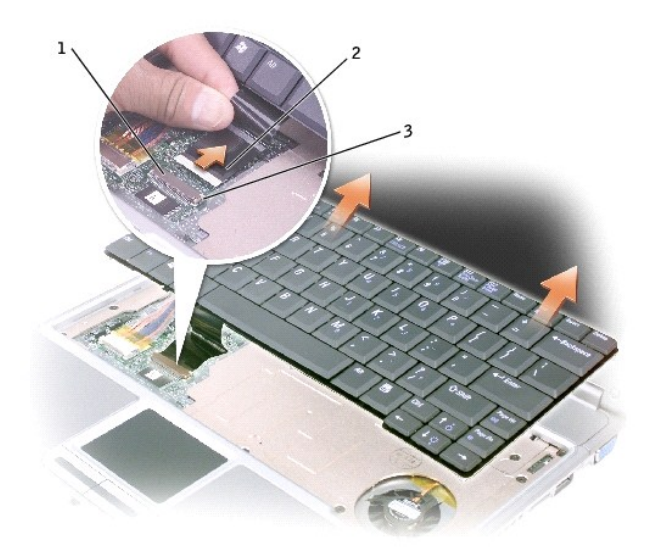

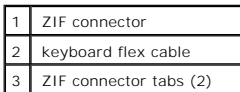

- 8. Remove the keyboard flex cable from the ZIF connector.
- 9. Lift the keyboard up and out of the computer.

## <span id="page-21-1"></span>**Replacing the Keyboard**

1. Place the keyboard face-down on the palm rest, with the keyboard flex cable pointing toward the back of the computer.

**NOTICE:** To avoid damage to the connector pins, insert the keyboard flex cable evenly into the ZIF connector on the system board, and do not reverse the keyboard flex cable.

- 2. Ensure that the ZIF connector is open by pulling the ZIF connector tabs toward the back of the computer.
- 3. Press the keyboard flex cable into the ZIF connector.
- 4. Close the ZIF connector by pushing the ZIF connector tabs toward the front of the computer.

To aid with proper flex cable connection, a locator line has been added near the end of the flex cable. Press the cable into the connector until the line<br>disappears and hold the cable steady while you close the ZIF connect

**NOTICE:** Position the keyboard flex cable so that it is not pinched when you replace the keyboard in the bottom case.

- 5. Rotate the keyboard back and fit it into the bottom case.
- 6. Ensure that all four keyboard securing tabs are engaged in their respective slots before trying to completely seat the keyboard. Press down on the left and right <Alt> keys to help control tab/slot alignment.

When the keyboard appears to be completely seated, confirm that the front edge of the keyboard is aligned with the edge of the palm rest before proceeding.

7. Replace the four M2 x 4-mm screws on the bottom of the computer.

#### <span id="page-23-0"></span>**Keyboard Tray Dell™ Latitude™ X300 Service Manual**

**C** [Removing the Keyboard Tray](#page-23-1)

- [Replacing the Keyboard Tray](#page-23-2)
- <span id="page-23-1"></span>

## **Removing the Keyboard Tray**

**CAUTION:** Before you begin any of the procedures in this section, follow the safety instructions in the *System Information Guide.* **NOTICE:** Disconnect the computer and any attached devices from electrical outlets. **NOTICE:** To avoid ESD, ground yourself by using a wrist grounding strap or by touching an unpainted metal surface on the computer.

**NOTICE:** Read ["Before You Begin"](file:///C:/data/systems/latx300/ja/sm/before.htm#1104177) before performing the following procedure.

- 1. Remove the **battery**.
- 2. Remove the [keyboard.](file:///C:/data/systems/latx300/ja/sm/keyboard.htm#1102200)
- 3. Remove the [palm rest.](file:///C:/data/systems/latx300/ja/sm/palmrest.htm#1098719)
- 4. Remove the **[hinge covers](file:///C:/data/systems/latx300/ja/sm/display.htm#1106598)**.
- 5. Remove the [display assembly.](file:///C:/data/systems/latx300/ja/sm/display.htm#1104230)
- 6. Remove the five M2 x 4-mm screws that secure the keyboard tray to the system board.

**NOTE:** Each keyboard tray screw has an arrow beside it.

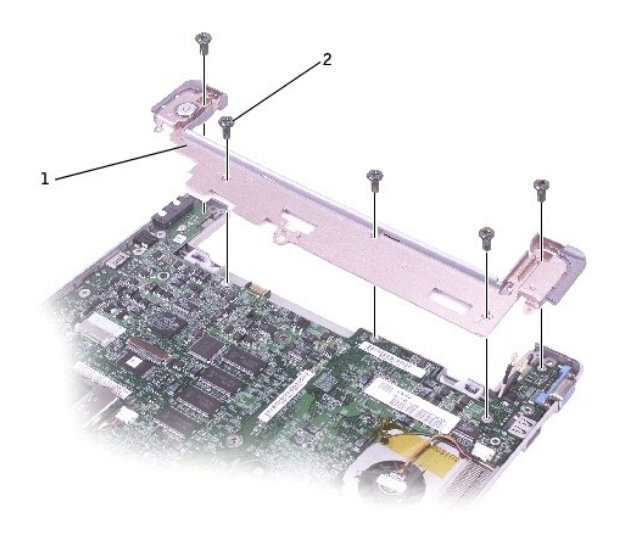

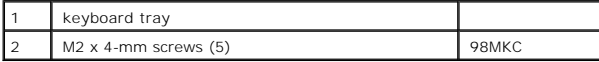

7. Lift the keyboard tray up and slip out the antenna cables before lifting the tray out of the bottom case.

## <span id="page-23-2"></span>**Replacing the Keyboard Tray**

- 1. Replace the keyboard tray.
- 2. Route the antenna cables through the oval opening on the keyboard tray.

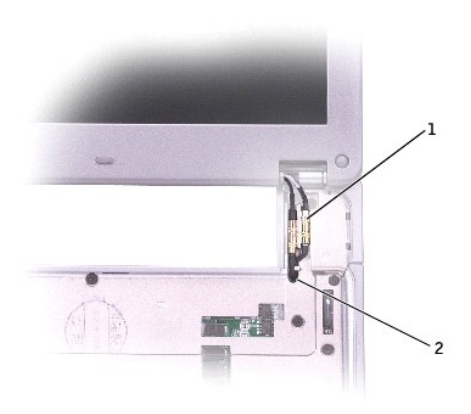

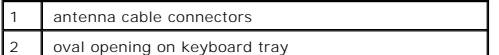

3. Reinstall the five M2 x 4-mm screws that secure the keyboard tray to the system board.

#### <span id="page-25-0"></span>**Mini Recommended Spares List Dell™ Latitude™ X300 Service Manual**

*M* NOTE: The part numbers listed below are subject to change.

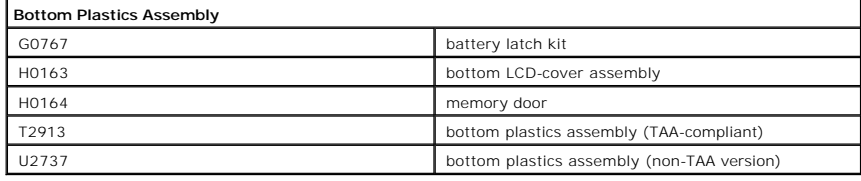

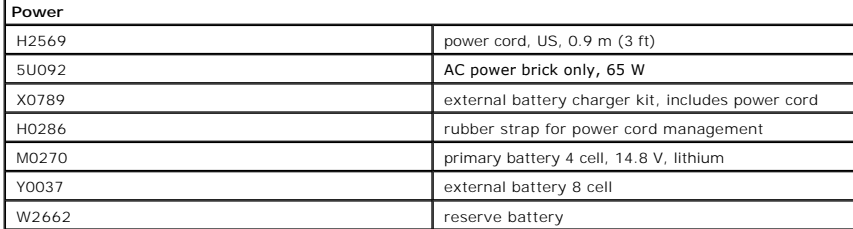

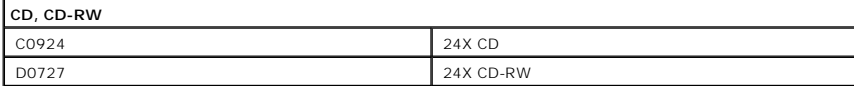

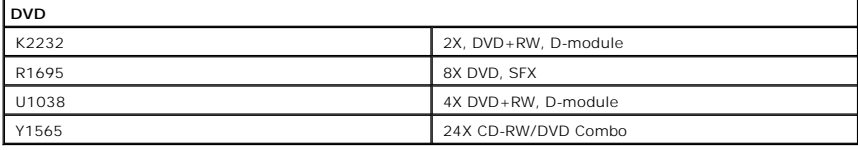

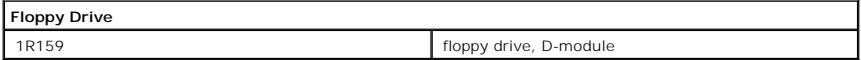

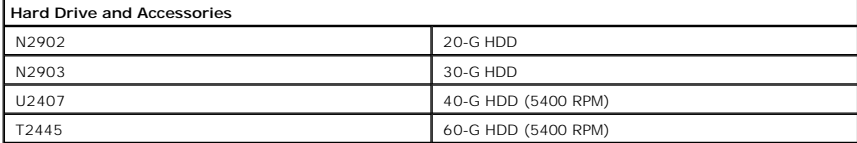

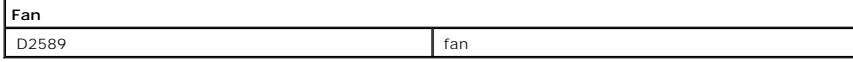

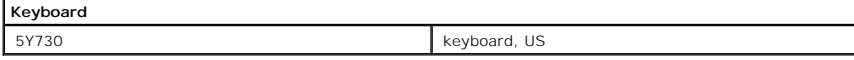

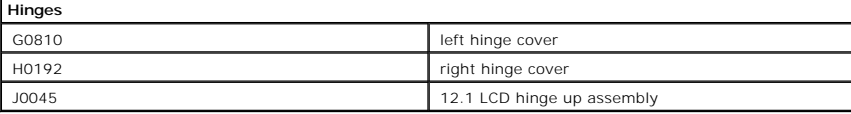

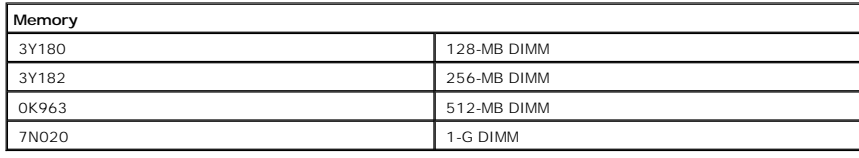

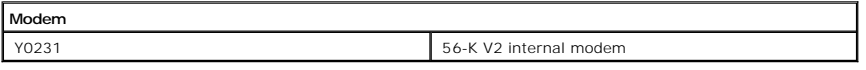

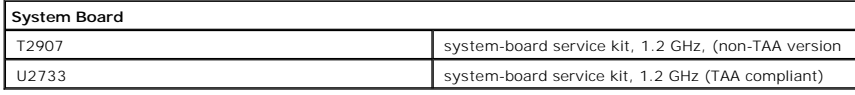

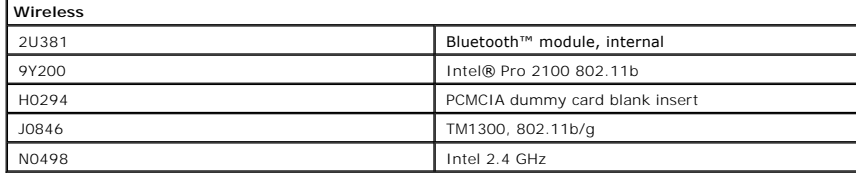

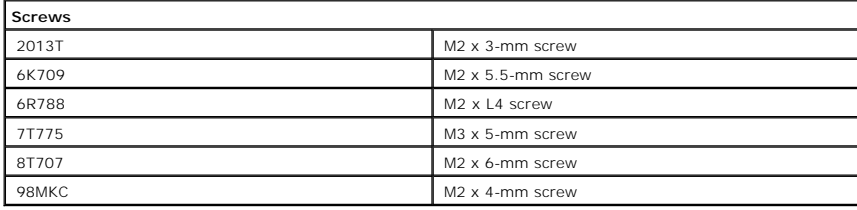

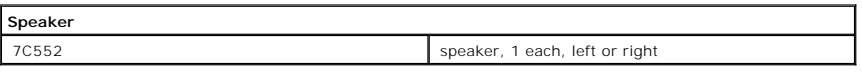

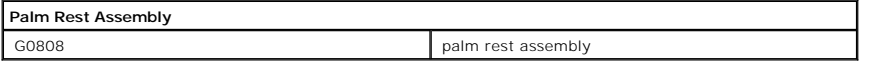

## <span id="page-27-0"></span>**Palm Rest**

**Dell™ Latitude™ X300 Service Manual** 

- **•** [Removing the Palm Rest](#page-27-1)
- **[Replacing the Palm Rest](#page-28-0)**

## <span id="page-27-1"></span>**Removing the Palm Rest**

CAUTION: Before you begin any of the procedures in this section, follow the safety instructions in the *System Information Guide.* 

**NOTICE:** Disconnect the computer and any attached devices from electrical outlets.

**NOTICE:** To avoid ESD, ground yourself by using a wrist grounding strap or by touching an unpainted metal surface on the computer.

**NOTICE:** Read ["Before You Begin"](file:///C:/data/systems/latx300/ja/sm/before.htm#1104177) before performing the following procedure.

1. Remove the **battery**.

- 2. Remove the [keyboard.](file:///C:/data/systems/latx300/ja/sm/keyboard.htm#1102200)
- 3. Turn the computer over, and remove the three M2 x 4-mm screws from the bottom of the computer.

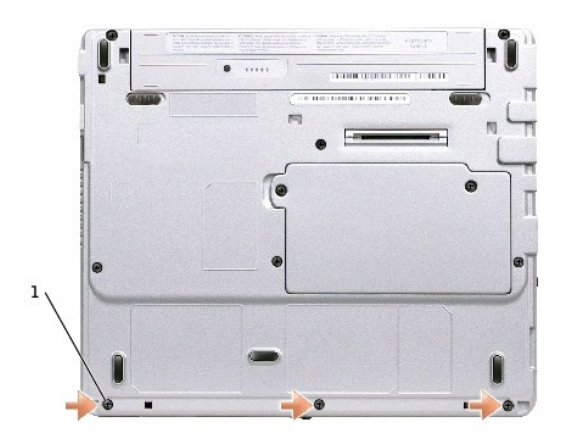

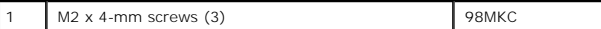

4. Turn the computer over, and open the display.

5. Remove the six M2 x 4-mm screws on the palm rest.

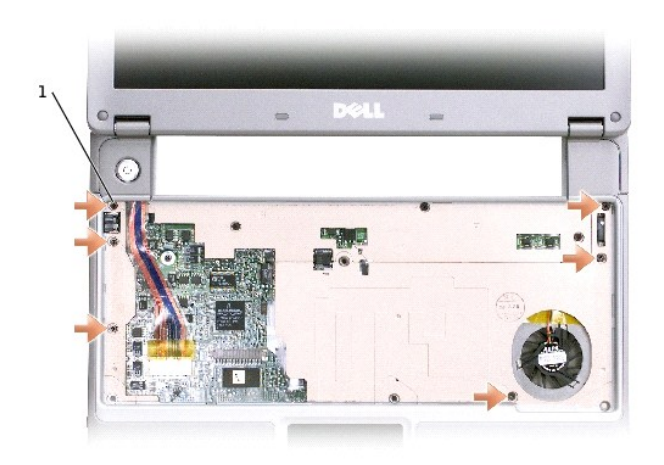

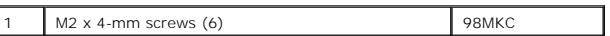

6. Lift up and rotate the palm rest forward.

7. Lift the ZIF connector, and disconnect the palm-rest flex cable from its ZIF connector on the system board.

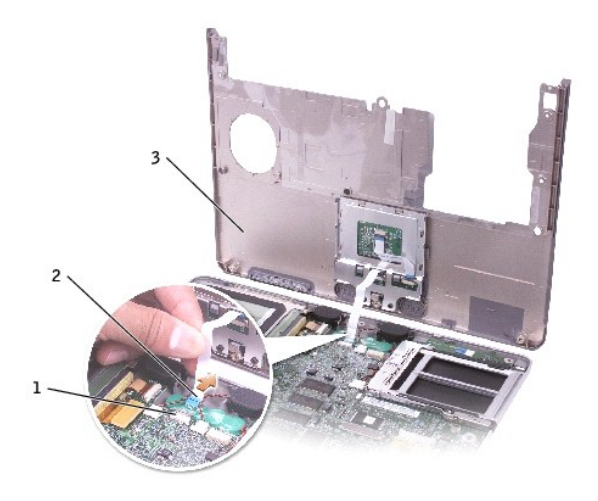

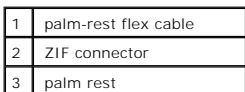

8. Lift the palm rest up and out of the computer.

# <span id="page-28-0"></span>**Replacing the Palm Rest**

To aid with proper flex cable connection, a locator line has been added near the end of the palm-rest flex cable. When replacing the palm-rest flex cable, press<br>the cable into the connector until the line aligns with the s

#### <span id="page-30-0"></span>**Pin Assignments for I/O Connectors Dell™ Latitude™ X300 Service Manual**

- **[Pin Assignments for the Computer](#page-30-1)**
- **[Pin Assignments for the Media Base](#page-31-0)**

## <span id="page-30-1"></span>**Pin Assignments for the Computer**

### **USB Connector 2.0**

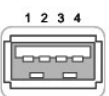

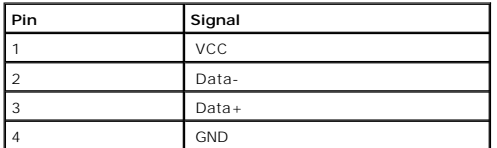

## **Video Connector**

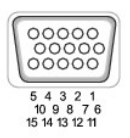

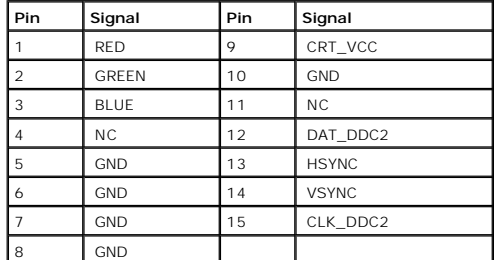

## **IEEE 1394 Connector**

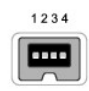

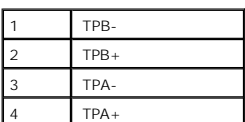

# **Dell D/Bay Connector**

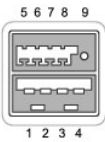

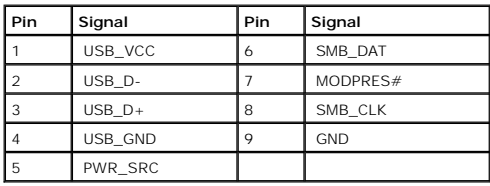

# <span id="page-31-0"></span>**Pin Assignments for the Media Base**

# **Docking Connector**

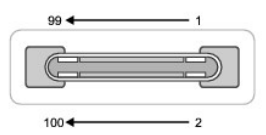

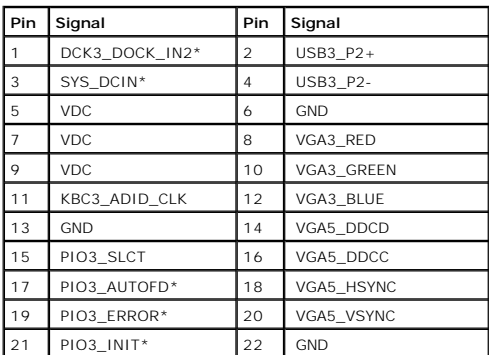

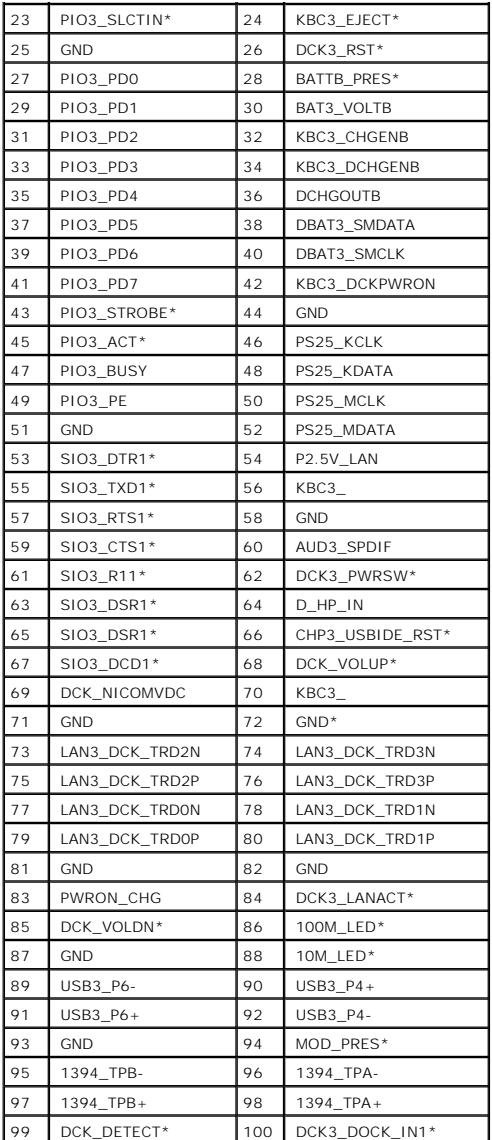

## **PS/2 Connector**

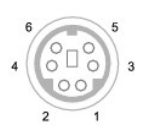

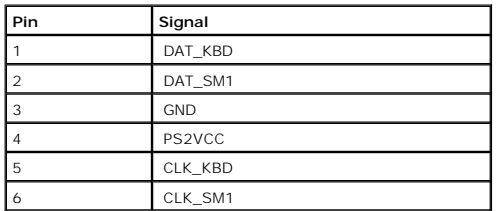

### **Parallel Connector**

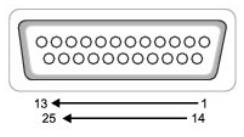

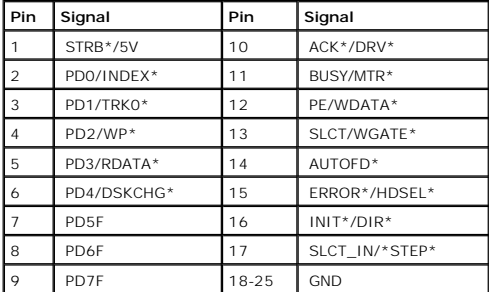

## **Video Connector**

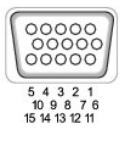

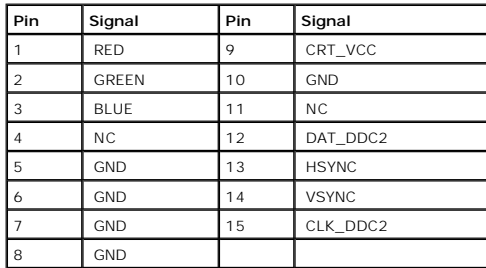

## **Serial Connector**

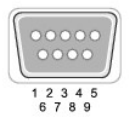

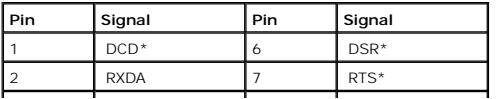

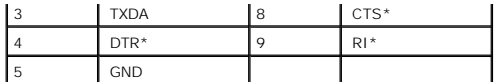

## **IEEE 1394 Connector**

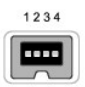

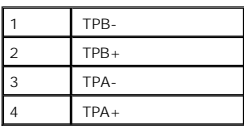

## **USB Connector 2.0 (2)**

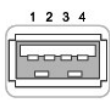

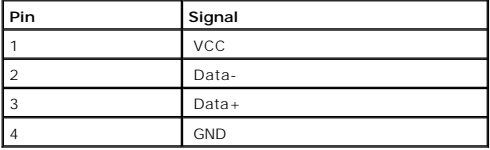

#### <span id="page-35-0"></span>**Reserve Battery Dell™ Latitude™ X300 Service Manual**

- **[Removing the Reserve Battery](#page-35-1)**
- **C** [Replacing the Reserve Battery](#page-35-2)

## <span id="page-35-1"></span>**Removing the Reserve Battery**

CAUTION: Before you begin any of the procedures in this section, follow the safety instructions in the *System Information Guide*. **NOTICE:** Disconnect the computer and any attached devices from electrical outlets. **NOTICE:** To avoid ESD, ground yourself by using a wrist grounding strap or by touching an unpainted metal surface on the computer. **NOTICE:** Read ["Before You Begin"](file:///C:/data/systems/latx300/ja/sm/before.htm#1104177) before performing the following procedure.

1. Remove the **battery**.

- 2. Remove the **keyboard**.
- 3. Remove the **palm rest**.

**NOTICE:** Do not pull on the reserve battery cable. Pull from the reserve battery connector to disconnect the cable.

4. Disconnect the reserve battery cable from the system board connector.

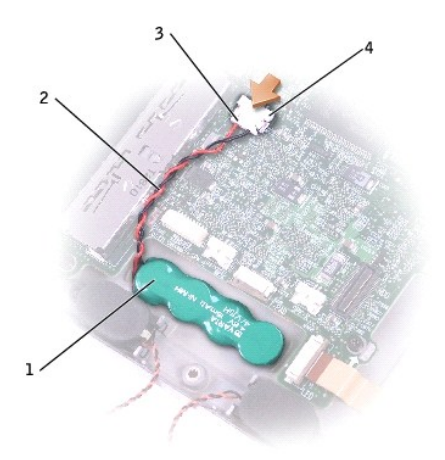

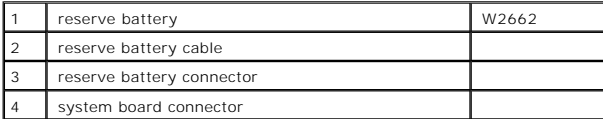

5. Disconnect the speaker cables.

- 6. Pry the reserve battery free from the bottom case. The reserve battery is attached to the bottom case with a piece of adhesive tape.
- <span id="page-35-2"></span>7. Remove any remnants of the adhesive tape from the bottom case.

# **Replacing the Reserve Battery**

- 1. Connect the reserve battery connector to the system board connector.
- 2. Press the reserve battery into place on the bottom case.
- 3. Ensure that the cable is routed correctly as shown to avoid damaging the cable.

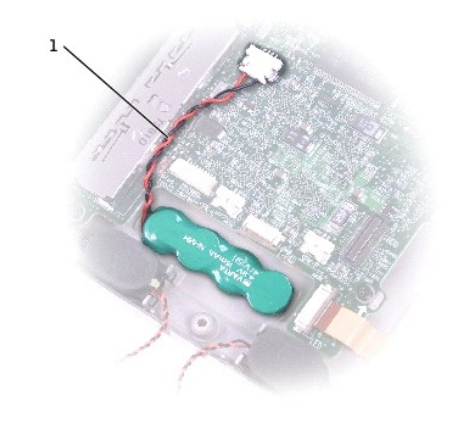

## 1 reserve battery cable

4. Connect the speaker cables.

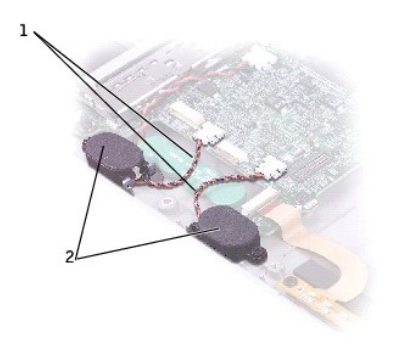

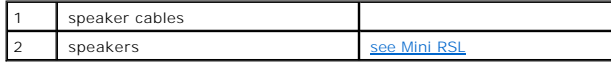

5. Update the CMOS settings.

## <span id="page-37-0"></span>**Speakers**

**Dell™ Latitude™ X300 Service Manual** 

## **Removing the Speakers**

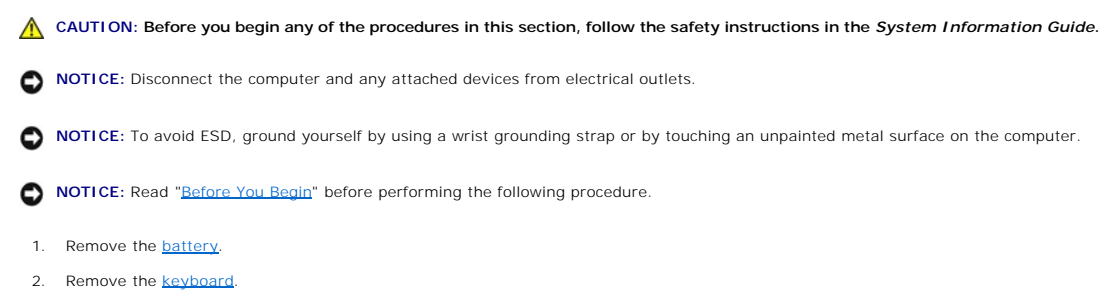

- 3. Remove the [palm rest.](file:///C:/data/systems/latx300/ja/sm/palmrest.htm#1098719)
- 4. Remove the M2 x 4-mm screw that secures the speaker to the bottom case.

**NOTE:** The left and right speakers are interchangeable.

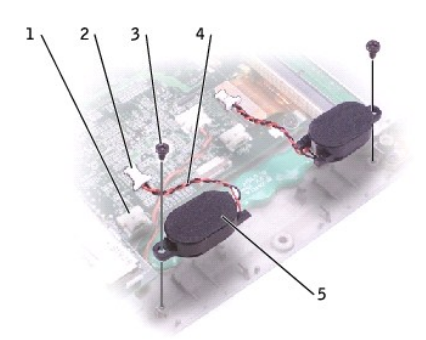

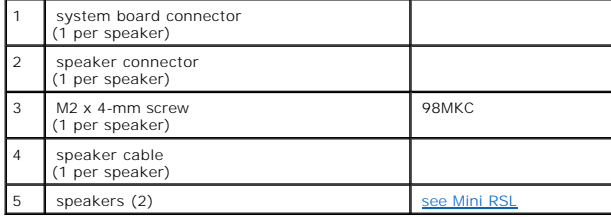

**NOTICE:** Do not pull on the speaker cable. Pull from the speaker connector to disconnect the cable.

5. Disconnect the speaker cable from the system board connector.

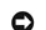

**NOTICE:** Handle the speakers with care to avoid damaging them.

6. Remove the speaker by pulling it straight up and out of the bottom case.

## <span id="page-39-0"></span>**System Board**

**Dell™ Latitude™ X300 Service Manual** 

- Removing the System B
- [Replacing the System Board](#page-40-0)

## <span id="page-39-1"></span>**Removing the System Board**

1. Remove the **battery**. 2. Remove the [keyboard.](file:///C:/data/systems/latx300/ja/sm/keyboard.htm#1102200) 3. Remove the **palm rest**. 4. Remove the **[hinge covers](file:///C:/data/systems/latx300/ja/sm/display.htm#1106598)**. CAUTION: Before you begin any of the procedures in this section, follow the safety instructions in the *System Information Guide*. **NOTICE:** Disconnect the computer and any attached devices from electrical outlets. **NOTICE:** To avoid ESD, ground yourself by using a wrist grounding strap or by touching an unpainted metal surface on the computer. **NOTICE:** Read ["Before You Begin"](file:///C:/data/systems/latx300/ja/sm/before.htm#1104177) before performing the following procedure.

- 5. Remove the [display assembly.](file:///C:/data/systems/latx300/ja/sm/display.htm#1104230)
- 
- 6. Remove the **[keyboard tray](file:///C:/data/systems/latx300/ja/sm/keytray.htm#1102174)**.
- 7. Remove the [hard drive](file:///C:/data/systems/latx300/ja/sm/hdd.htm#1102176).
- 8. Remove the [memory module](file:///C:/data/systems/latx300/ja/sm/upgrades.htm#1108289).
- 9. Remove the [Mini PCI card,](file:///C:/data/systems/latx300/ja/sm/upgrades.htm#1109944) if present.
- 10. Remove the [modem card,](file:///C:/data/systems/latx300/ja/sm/upgrades.htm#1108403) if present.
- 11. Remove the three M2 x 4-mm screws that secure the system board to the bottom case.

**NOTE:** Each system board screw has an arrow beside it.

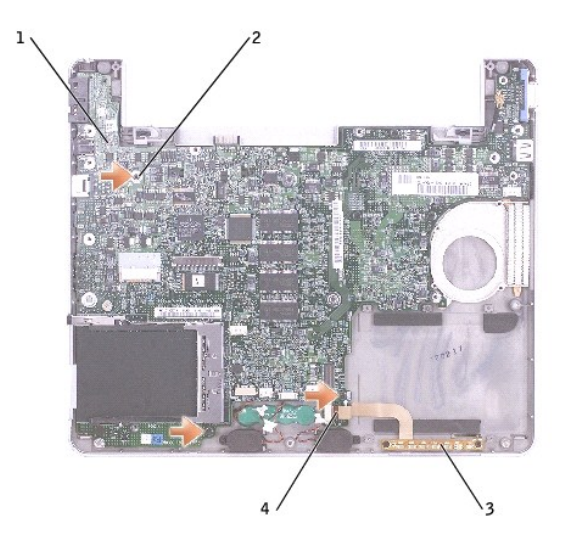

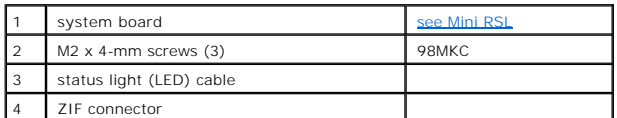

- 12. Disconnect the *left and right speakers* from their system board connectors.
- 13. Disconnect the [reserve battery](file:///C:/data/systems/latx300/ja/sm/rsrvbatt.htm#1102196) connector from the system board connector.
- 14. Disconnect the **Bluetooth cable** from the system board, if a Bluetooth™ device is present.
- 15. Lift the ZIF connector, and remove the status light (LED) cable from its ZIF connector on the system board.
- 16. Lift the system board up, from the right side, and out of the bottom case.

## <span id="page-40-0"></span>**Replacing the System Board**

1. Place the system board in the bottom case.

**NOTE:** Route cables so that they will not be crimped or pinched when the complete assembly is put back together.

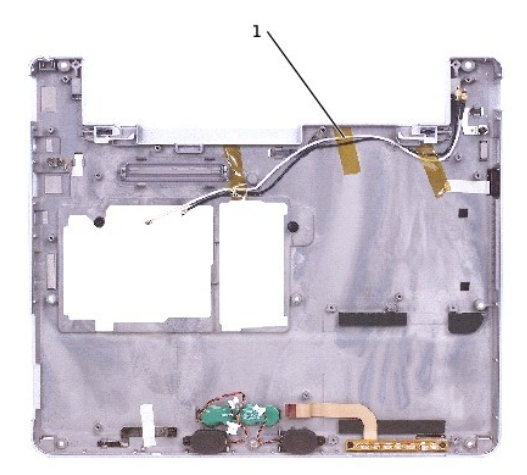

wireless antenna

- 2. Reconnect all the cables to the system board ZIF connectors.
- 3. Reinstall the three M2 x 4-mm screws that secure the system board to the bottom case.

**NOTE:** After replacing the system board, enter the computer Service Tag into the BIOS of the replacement system board.

#### <span id="page-41-0"></span>**System Components Dell™ Latitude™ X300 Service Manual**

**NOTICE:** Only a certified service technician should perform repairs on your computer. Damage due to servicing that is not authorized by Dell is not covered by your warranty.

**NOTICE:** Unless otherwise noted, each procedure in this manual assumes that a part can be replaced by performing the removal procedure in reverse order.

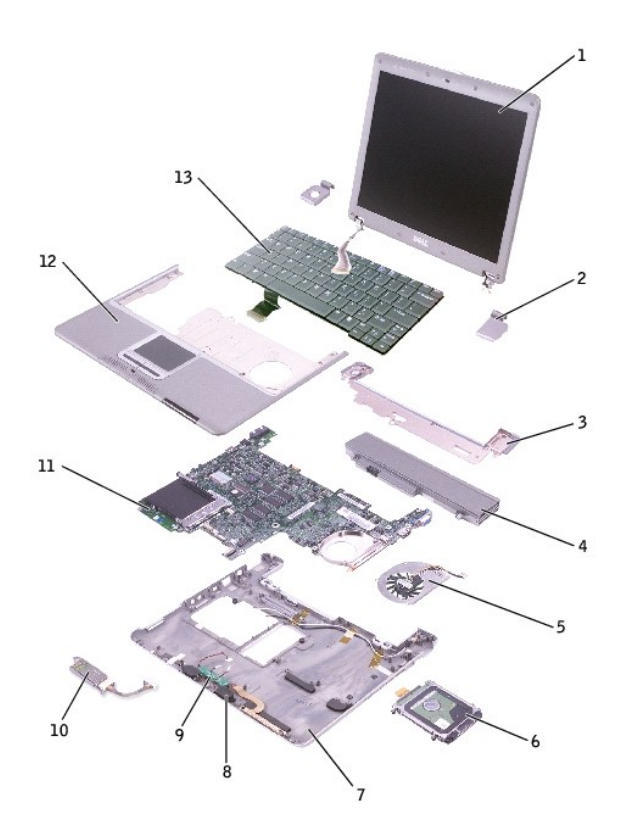

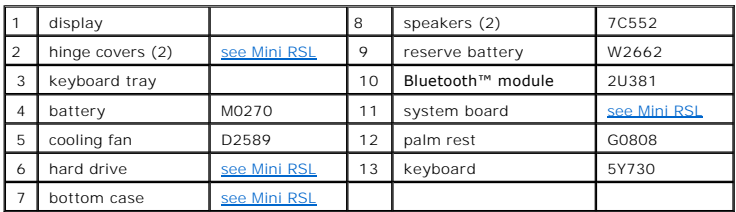

**Dell™ Latitude™ X300 Service Manual** 

**NOTE:** A NOTE indicates important information that helps you make better use of your computer.

**NOTICE:** A NOTICE indicates either potential damage to hardware or loss of data and tells you how to avoid the problem.

CAUTION: A CAUTION indicates a potential for property damage, personal injury, or death.

### **Information in this document is subject to change without notice. © 2003 Dell Inc. All rights reserved.**

Reproduction in any manner whatsoever without the written permission of Dell Inc. is strictly forbidden.

Trademarks used in this text: *Dell,* the DELL logo, ExpressCharge, and Laifude are trademarks of Dell Inc.; Microsoft and Wi*ndows* are registered trademarks of Microsoft<br>Corporation; *Intel* is a registered trademark of

Other trademarks and trade names may be used in this document to refer to either the entities claiming the marks and names or their products. Dell Inc. disclaims any<br>proprietary interest in trademarks and trade names other

**November 2003 Rev. A01**

### <span id="page-43-0"></span>**Memory, Modem, and Mini PCI Card Modules Dell™ Latitude™ X300 Service Manual**

- **[Adding Memory](#page-43-1)**
- [Replacing a Modem](#page-45-1)
- [Adding a Mini PCI Card](#page-47-1)

## <span id="page-43-1"></span>**Adding Memory**

You can increase your computer memory by installing a memory module on the system board. See the "Specifications" section in your *System Information Guide*<br>for information on the memory supported by your computer. Be sure

**NOTE:** Memory modules purchased from Dell are covered under your computer warranty.

**CAUTION: Before you begin any of the procedures in this section, follow the safety instructions in the System Information Guide.** 

1. Ensure that the work surface is flat and clean to prevent scratching the computer cover.

- 2. Save and close any open files, exit any open programs, and shut down the computer.
- 3. If the computer is connected to the media base (docked), undock it. See the documentation that came with your media base for instructions.
- 4. Disconnect the computer from the electrical outlet.
- 5. Wait 10 to 20 seconds, and then disconnect any attached devices.
- 6. Remove any installed PC Cards and battery.

**NOTICE:** Handle components and cards by their edges, and avoid touching pins and contacts. Ground yourself by touching a metal connector on the back of the computer. Continue to ground yourself periodically during this procedure.

7. Turn the computer over, unscrew both captive screw(s) from the memory module/Mini PCI/modem cover, and remove the cover.

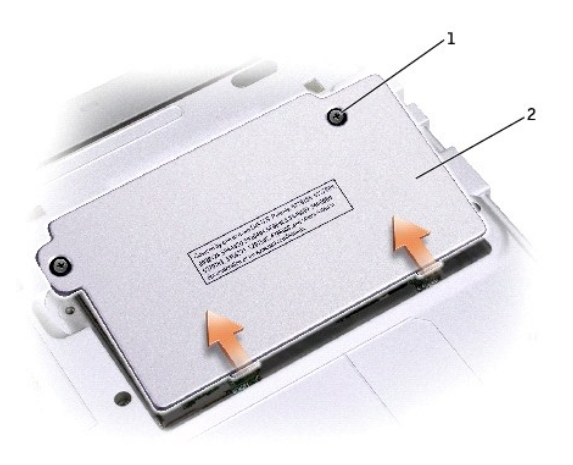

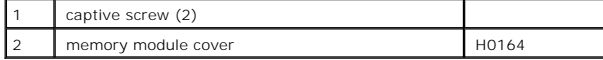

NOTICE: To prevent damage to the memory module connector, do not use tools to spread the memory module securing clips.

<span id="page-44-0"></span>8. If you are replacing a memory module, remove the existing module.

**NOTICE:** Handle components and cards by their edges, and avoid touching pins and contacts. Ground yourself by touching a metal connector on the<br>back of the computer. Continue to ground yourself periodically during this pr

- a. Use your fingertips to carefully spread apart the securing clips on each end of the memory module connector until the module pops up.
- b. Remove the module from the connector.

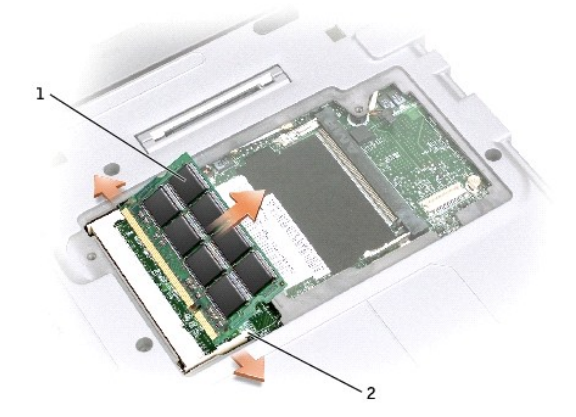

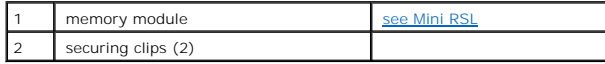

9. Ground yourself and install the new memory module:

a. Align the notch in the module edge connector with the tab in the center of the connector slot.

b. Slide the module firmly into the slot at a 45-degree angle, and rotate the module down until it clicks into place. If you do not hear the click, remove the module and reinstall it.

**IF NOTE:** If the memory module is not installed properly, the computer may not boot properly. No error message indicates this failure.

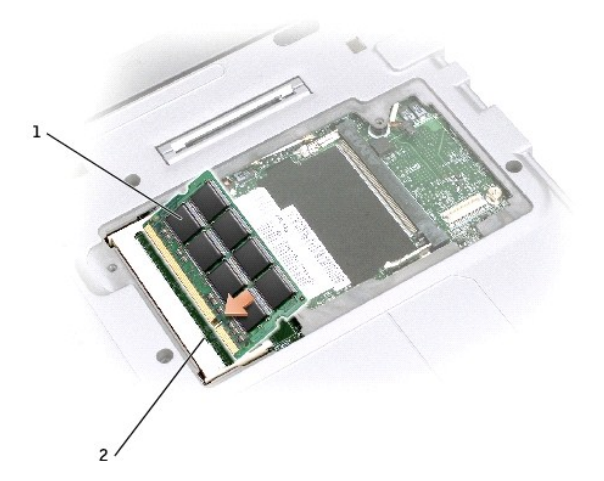

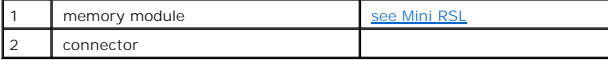

#### <span id="page-45-0"></span>10. Replace the cover.

NOTICE: If the cover is difficult to close, remove the module and reinstall it. Forcing the cover to close may damage your computer.

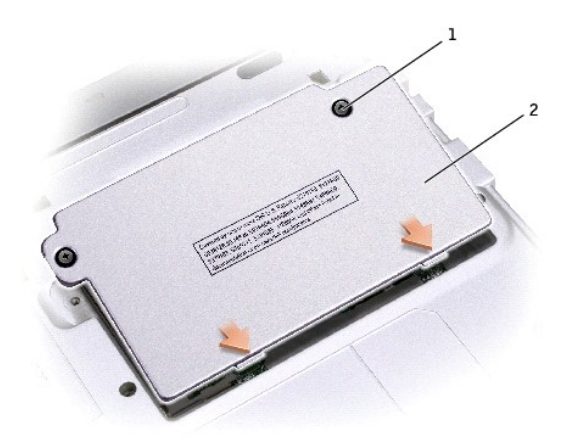

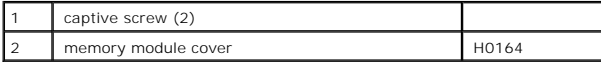

11. Insert the battery into the battery bay, or connect the AC adapter to your computer and an electrical outlet.

12. Turn on the computer.

As the computer boots, it detects the additional memory and automatically updates the system configuration information.

To confirm the amount of memory installed in the computer:

- l *In the Microsoft® Windows® XP operating system*, click the **Start** button, click **Help and Support**, and then click **Computer Information**.
- l *In Windows 2000*, right-click the **My Computer** icon on your desktop, and then click the **General** tab.

### <span id="page-45-1"></span>**Replacing a Modem**

CAUTION: Before performing any of the procedures listed below, read and follow the safety instructions in the *System Information Guide*.

- 1. Ensure that the work surface is flat and clean to prevent scratching the computer cover.
- 2. Save and close any open files, exit any open programs, and then shut down the computer.
- 3. If the computer is connected to a media base (docked), undock it. See the documentation that came with the media base for instructions.
- 4. Disconnect the computer from the electrical outlet.
- 5. Wait 10 to 20 seconds and then disconnect any attached devices.
- 6. Remove any installed PC Cards or blanks, battery, and devices.

**NOTICE:** Handle modules by their edges, and do not touch the components on a module. Ground yourself by touching a metal connector on the back of the computer, and continue to do so periodically during this procedure.

7. Turn the computer over and loosen the two captive screws on the modem cover, and remove the cover.

<span id="page-46-1"></span>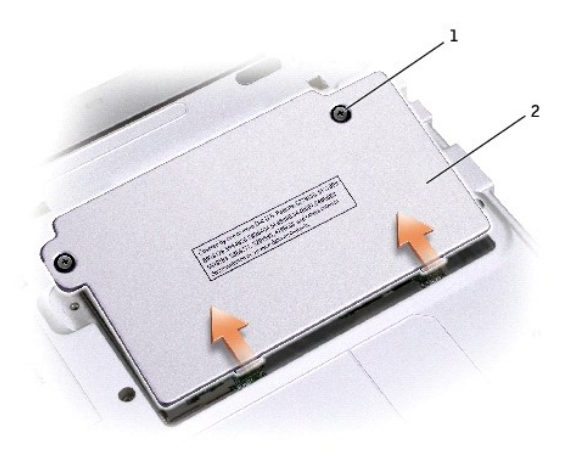

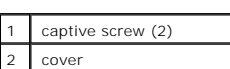

8. If a modem is not already installed, go to [step 10.](#page-46-0)

- 9. If you are replacing a modem, remove the existing modem:
	- a. Remove the screw securing the modem to the system board, and set it aside.
	- b. Pull straight up on the attached pull-tab to lift the modem out of its connector on the system board, and disconnect the modem cable.

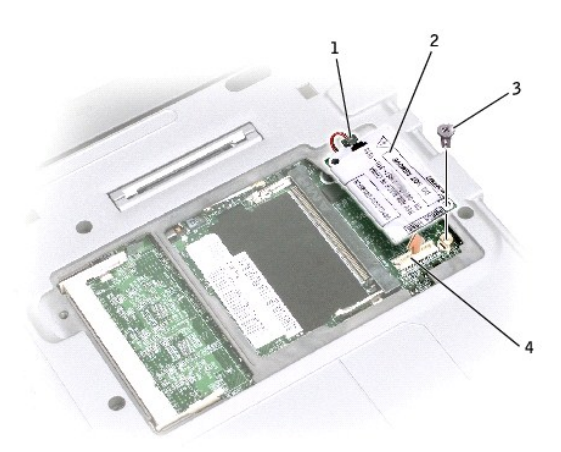

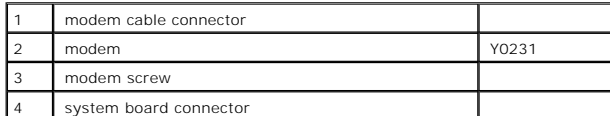

<span id="page-46-0"></span>10. Connect the modem cable to the modem.

**NOTICE:** The connectors are keyed to ensure correct insertion. If you feel resistance, check the connectors and realign the card.

11. Align the modem with the screw hole and press the modem into the connector on the system board.

- 12. Install the screw to secure the modem to the system board.
- 13. Replace the cover.

## <span id="page-47-1"></span><span id="page-47-0"></span>**Adding a Mini PCI Card**

If you ordered a Mini PCI card with your computer, the card is already installed.

#### CAUTION: Before performing any of the procedures listed below, read and follow the safety instructions in the *System Information Guide*.

1. Ensure that the work surface is flat and clean to prevent scratching the computer cover.

- 2. Save and close any open files, exit any open programs, and shut down the computer.
- 3. If the computer is connected to a media base (docked), undock it. See the documentation that came with the media base for instructions.
- 4. Disconnect the computer from the electrical outlet.
- 5. Wait 10 to 20 seconds and then disconnect any attached devices.
- 6. Remove any installed PC Card or blanks, battery, and devices.

**NOTICE:** Handle modules and cards by their edges, and avoid touching pins and contacts. Ground yourself by touching a metal connector on the back of the computer. Continue to ground yourself periodically during this procedure.

7. Turn the computer over, and loosen both the captive screw(s) from the Mini PCI card cover and remove the cover.

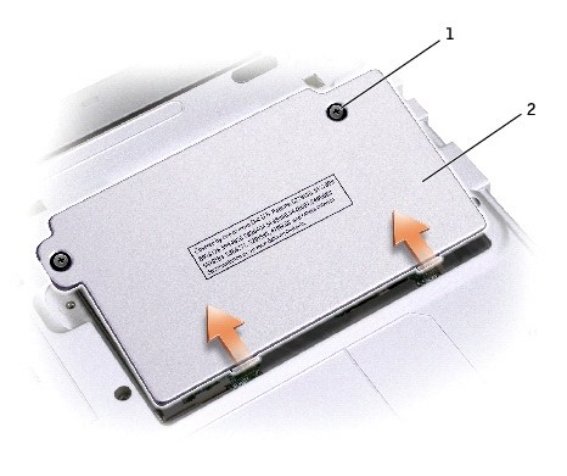

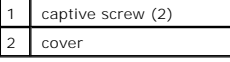

- 8. If a Mini PCI card is not already installed, go to [step 10](#page-48-0).
- 9. If you are replacing a Mini PCI card, remove the existing card:
	- a. Disconnect the Mini PCI card from the attached cables.

<span id="page-48-1"></span>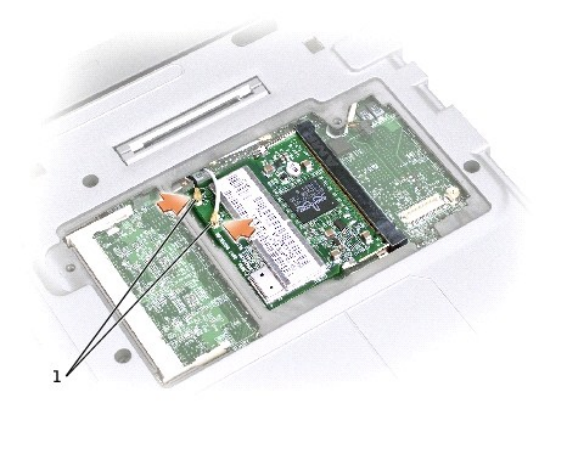

1 cable connectors

b. Release the Mini PCI card by spreading the metal securing tabs until the card pops up slightly.

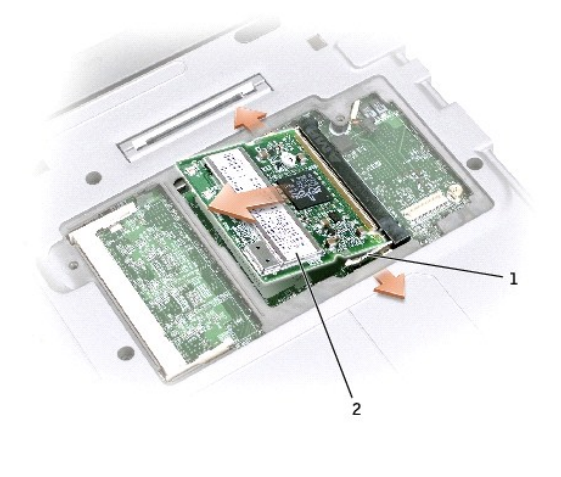

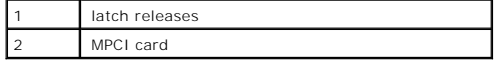

c. Lift the Mini PCI card out of its connector.

**NOTICE:** To avoid damaging the Mini PCI card, never place cables on top of or under the card.

<span id="page-48-0"></span>10. To replace a Mini PCI card, align the card with the connector at a 45-degree angle, and press the Mini PCI card into the connector.

- 11. Lower the Mini PCI card toward the inner tabs to approximately a 20-degree angle.
- 12. Continue lowering the Mini PCI card until it snaps into the inner tabs of the connector.

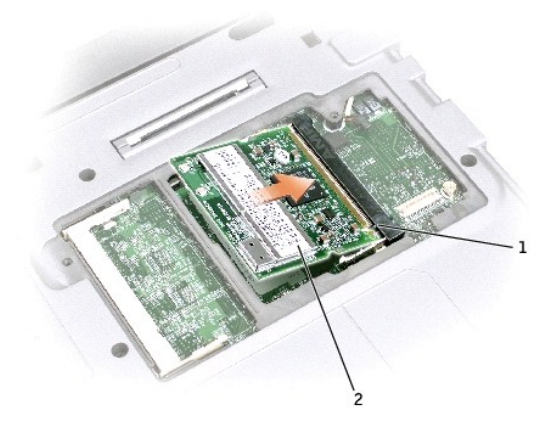

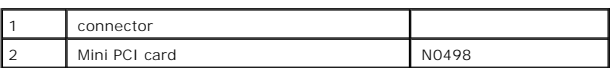

13. Connect the antenna cable to the antenna connector on the Mini PCI card.

**NOTICE:** The connectors are keyed for correct insertion. If you feel resistance, check the connectors and realign the card.

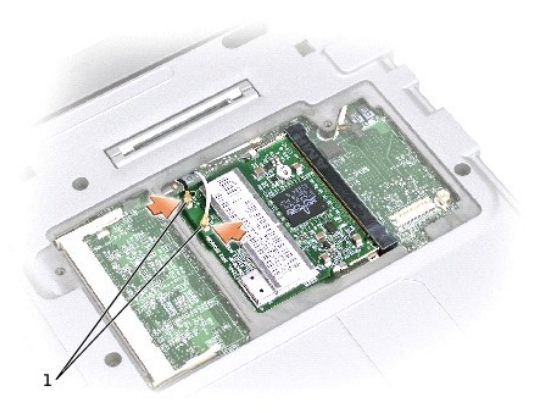

1 cable connector

14. Replace the cover and tighten the screws.